## LAB RADIOACTIVE MATERIAL CONTAMINATION SURVEYS USER GUIDE FOR EHSA

## **DOCUMENT AND SUBMIT LAB CONTAMINATION SURVEYS TO MAINTAIN SURVEY COMPLIANCE**

[Navigate to EHSA](https://ehsa.ehs.washington.edu/ehsa/) and log in with your UWnetID credentials. Contact Radiation Safety at [radsaf@uw.edu](mailto:radsaf@uw.edu) for questions and/or access requests.

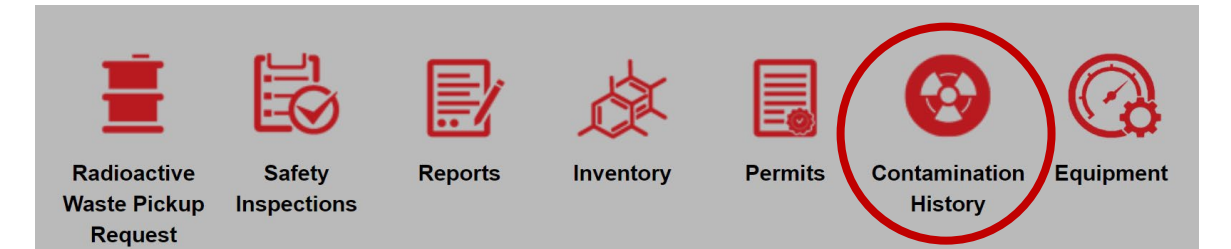

• Click on "Contamination History"

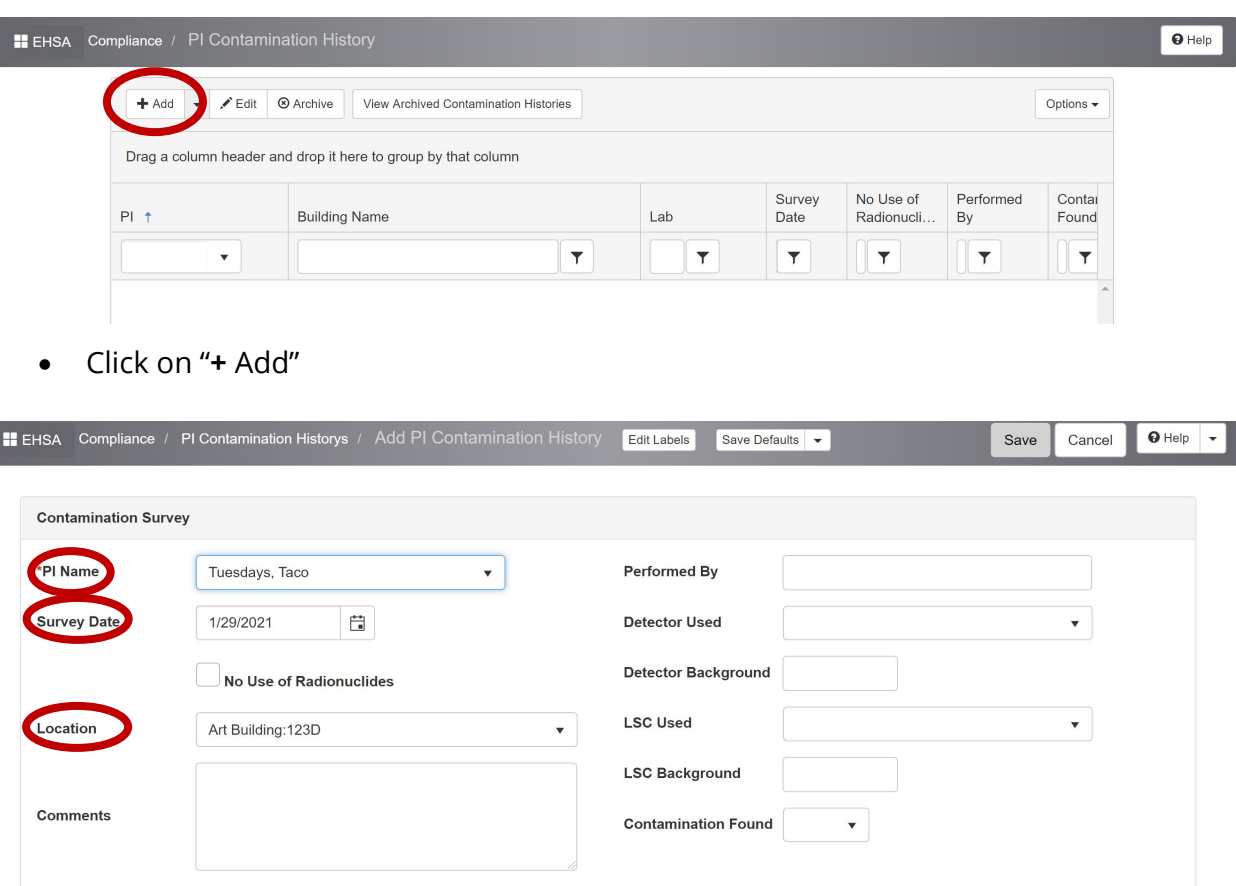

• If you manage multiple PIs, select the PI of interest.

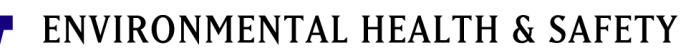

- The "Survey Date" will autofill with today's date. If you need to change the survey date, select the survey date of interest.
- If you have multiple locations authorized for radioactive materials, select the "Location" of interest.

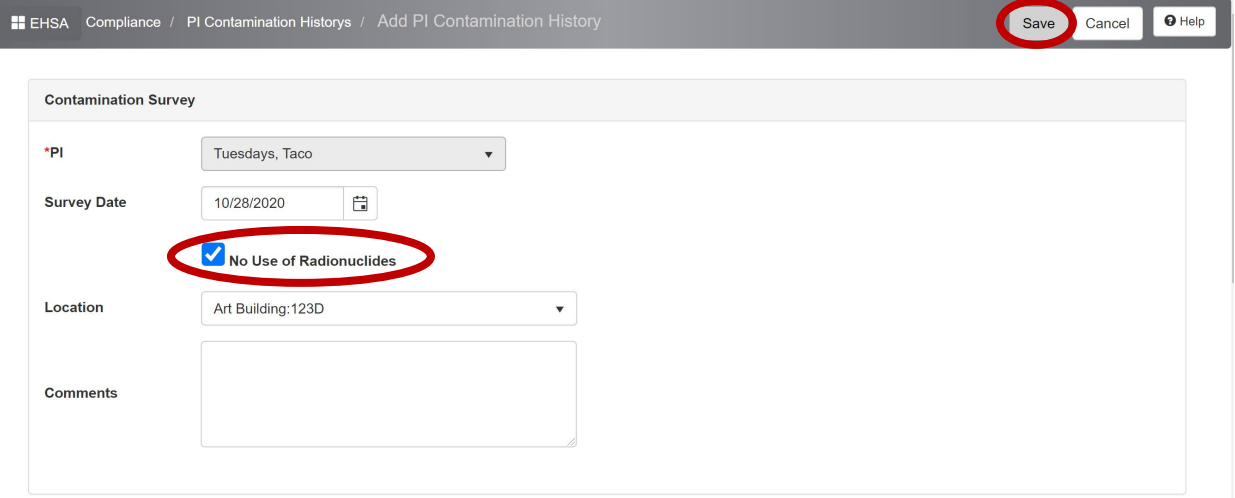

• If radionuclides have not been used for an entire month in that location, check the box "No Use of Radionuclides" and click "Save".

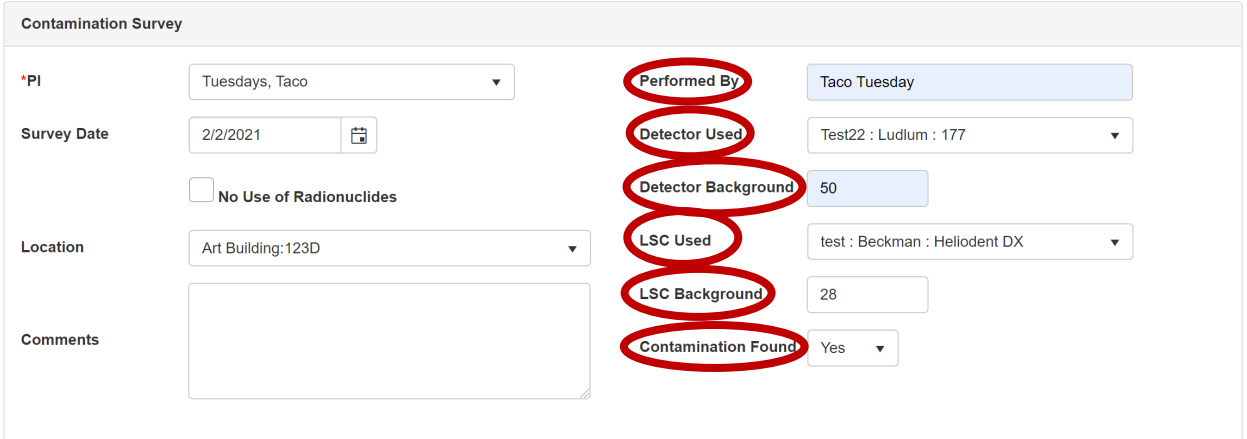

- If radionuclides have been used in the selected location within the last month, perform the contamination survey with the appropriate instrument/meter.
- Enter the name of the Radiation Worker who performed the survey in the "Performed By" text box.
- Select the survey instrument/meter under the "Detector Used" and/or "LSC Used".
- Enter the survey instrument/meter background measurement in the "Detector Background" and/or "LSC Background" text box.
- Select the appropriate answer under "Contamination Found".

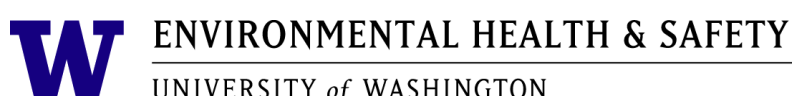

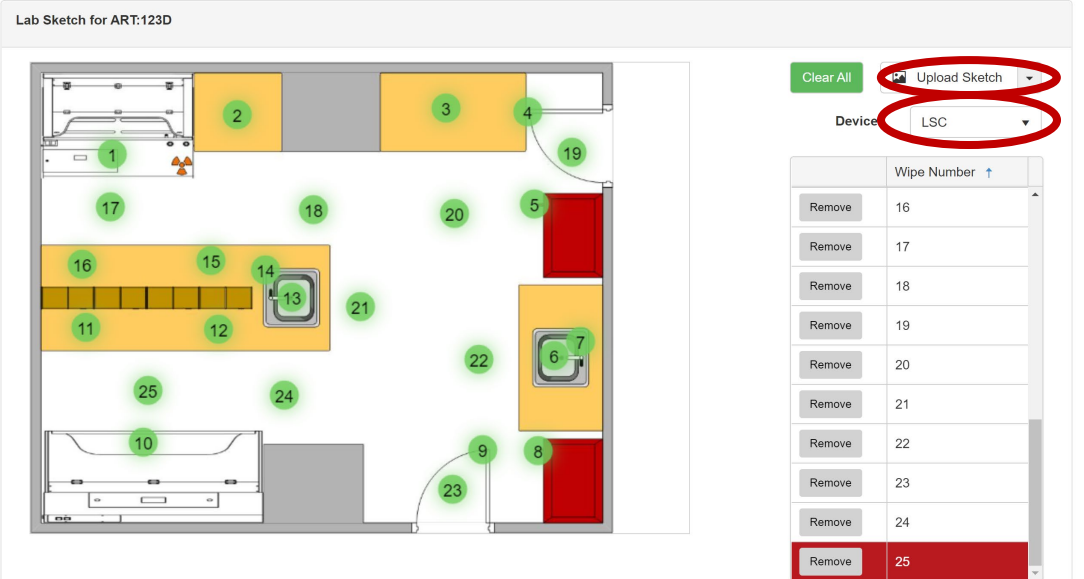

- Scroll down to the "Lab Sketch".
- To update the lab sketch click "Upload Sketch".
- Select the appropriate "Device" "Survey Meter" or "LSC".
- Click on the location of the "Lab Sketch" surveyed. Locations surveyed with a "Survey Meter" are not required to be annotated on the "Lab Sketch" unless the reading is 2X background. "Survey Meter" device displays as a blue dot with a number inside. "LSC" device displays as a green dot with a number inside.

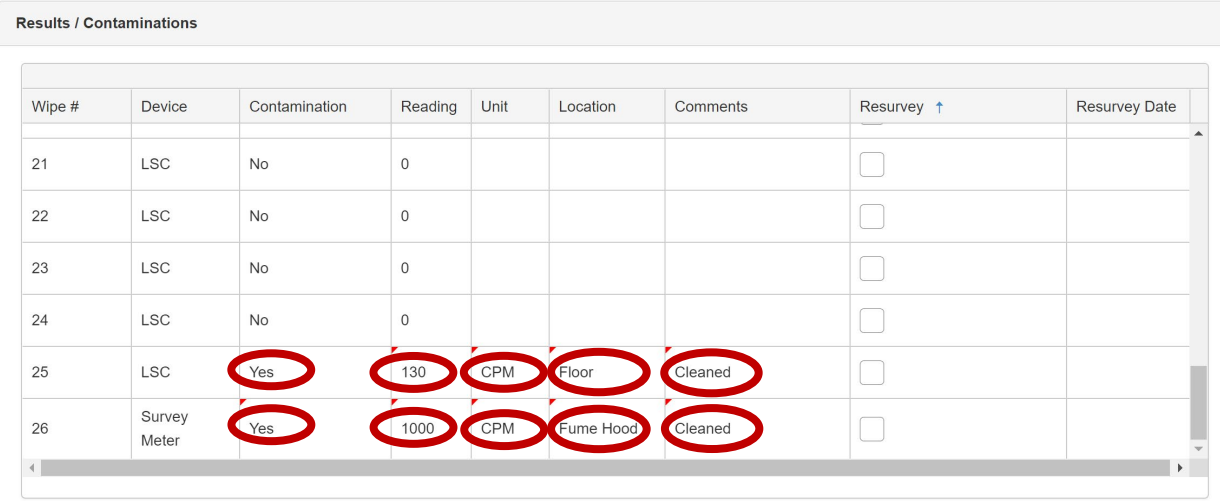

- Scroll down to the "Results/Contaminations" table.
- If contamination found, change the "No" to "Yes" in the "Contamination" field corresponding to the appropriate "Wipe #". Enter the "Reading", "Unit", "Location", and "Comments" to indicate what was done to address the contamination. For example comments may include but are not limited to the following:
	- o Cleaned

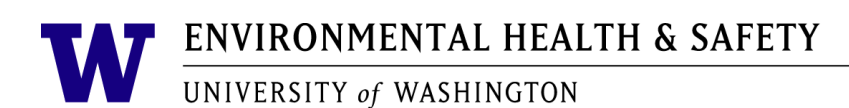

- o Disposed
- o Labeled, if fixed
- Entering the LSC reading values into the "Reading" column is optional unless the LSC reading is 200 cpm above background.

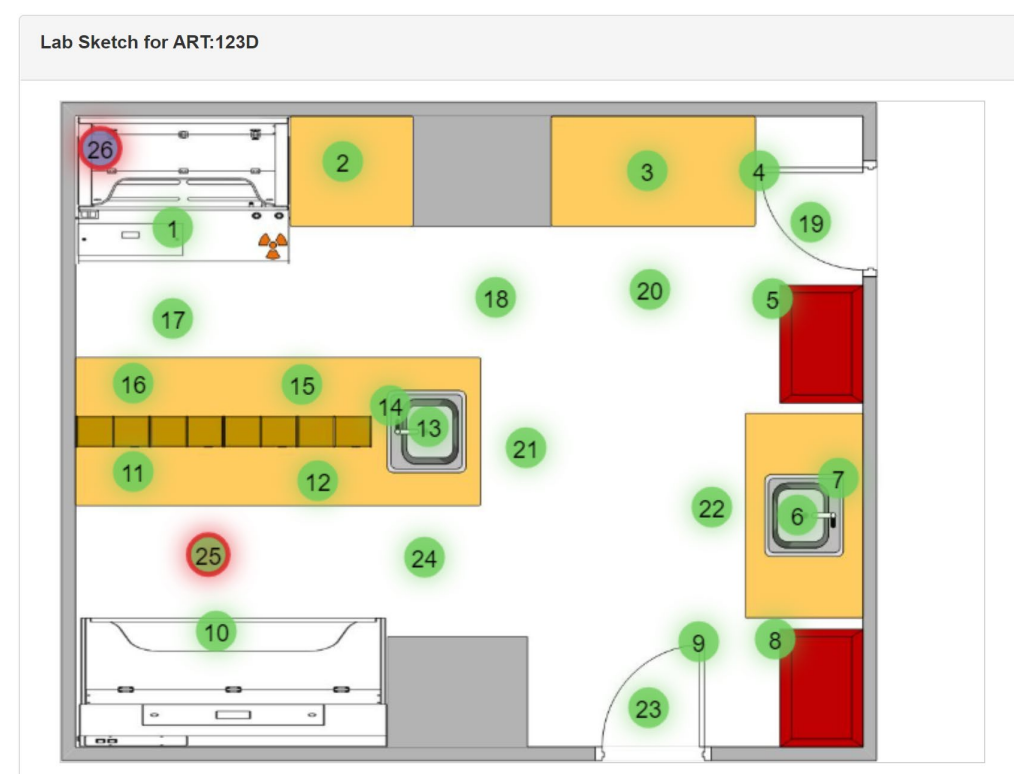

• Scroll up to the "Lab Sketch" to verify that the appropriate colored dot changed to include a red outline indicating the area of contamination.

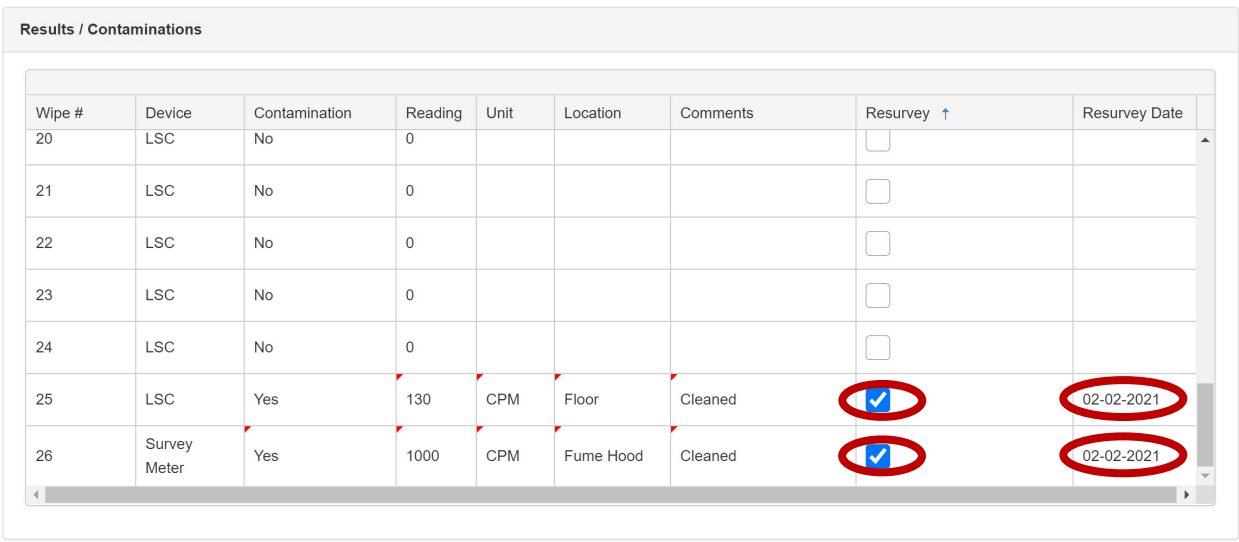

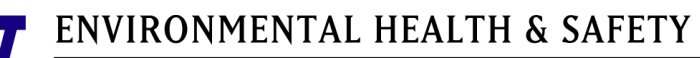

• Scroll down to the "Results/Contaminations" table and check the "Resurvey" box, if applicable. The "Resurvey Date" will autofill with today's date. If you need to change the resurvey date, select the resurvey date of interest.

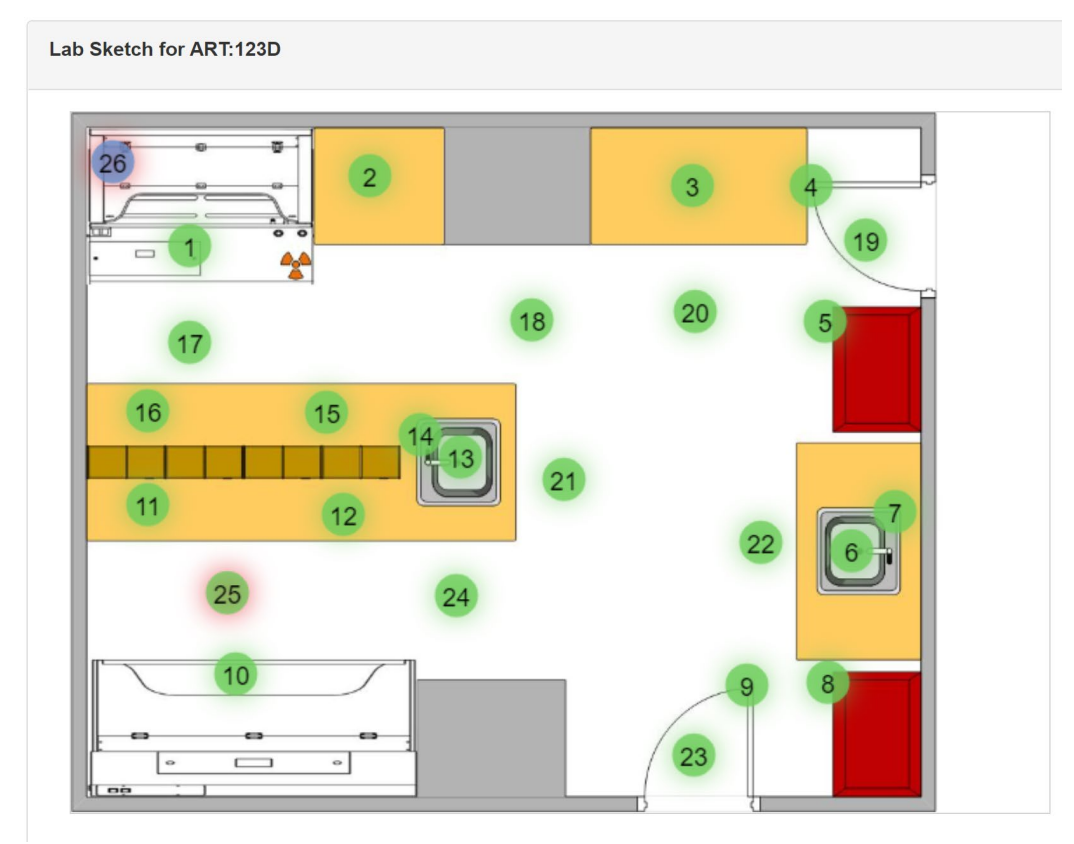

• Scroll up to the "Lab Sketch" to verify that the colored dot indicating the area of contamination with a red outline changed to a softer red outline.

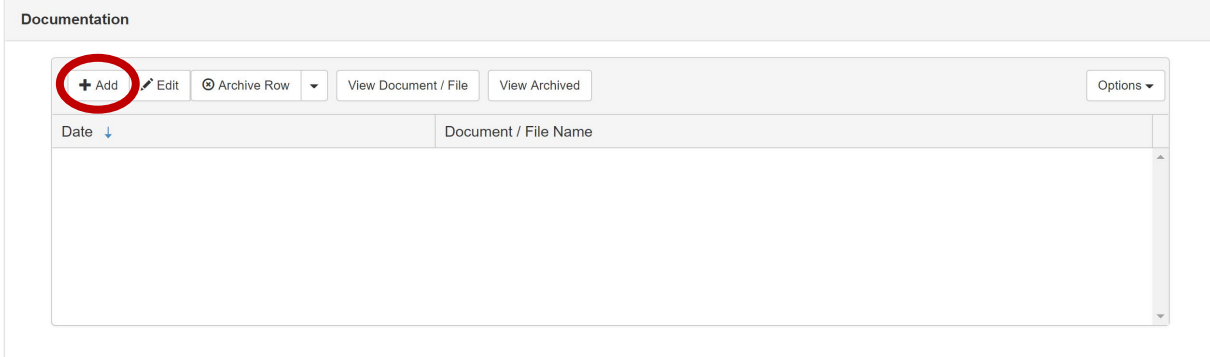

• Scroll down to the "Documentation" box and click "**+**Add" to upload the LSC readout. Uploading the LSC readout is recommended but not required.

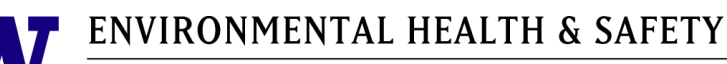

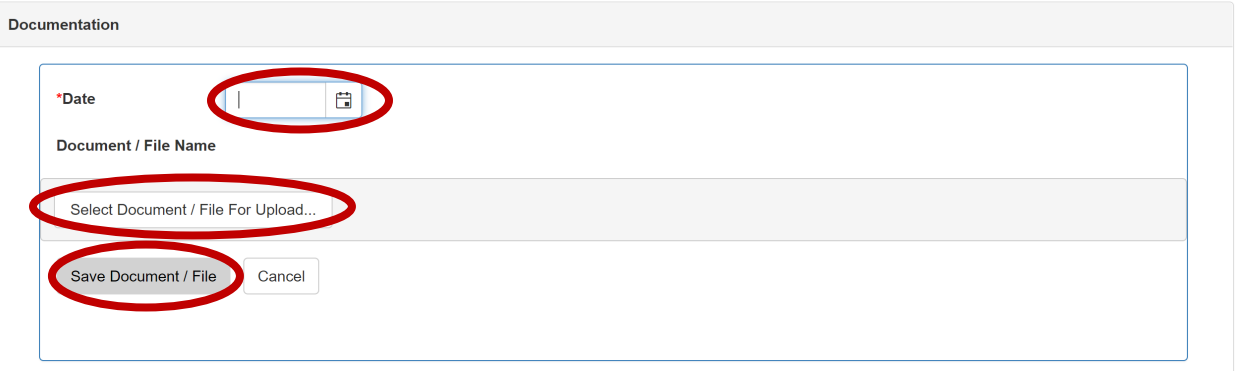

- Enter the "Date" and click the "Select Document / File For Upload" to upload the document.
- Click "Save Document / File".

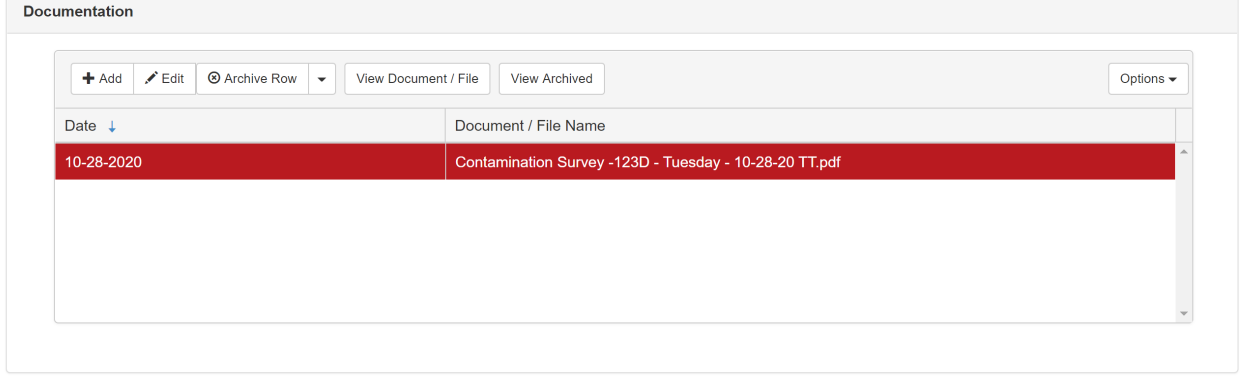

Cancel

• Click "Save" to save the survey and navigate back to the contamination history page.

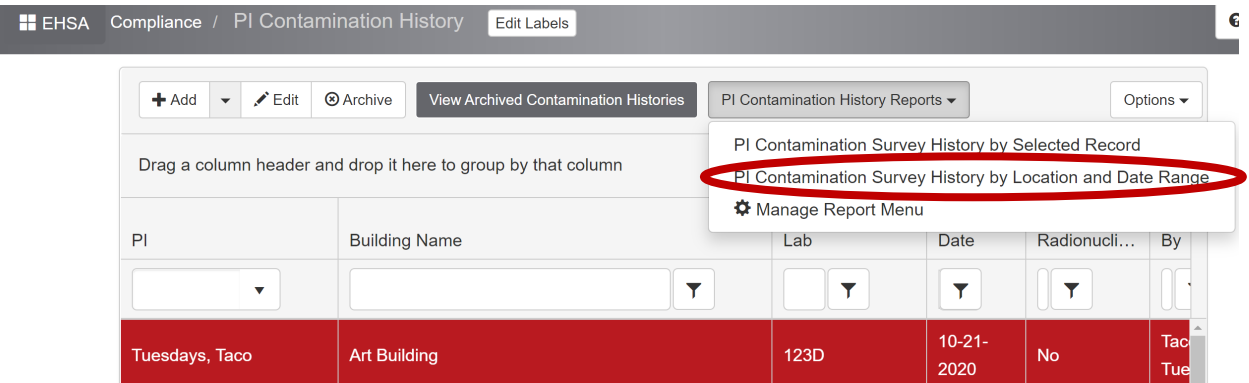

• Click "PI Contamination Survey History by Location and Date Range" if need to view a report of the PI contamination survey records for a location and date range.

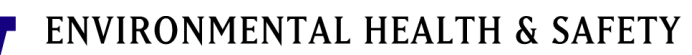

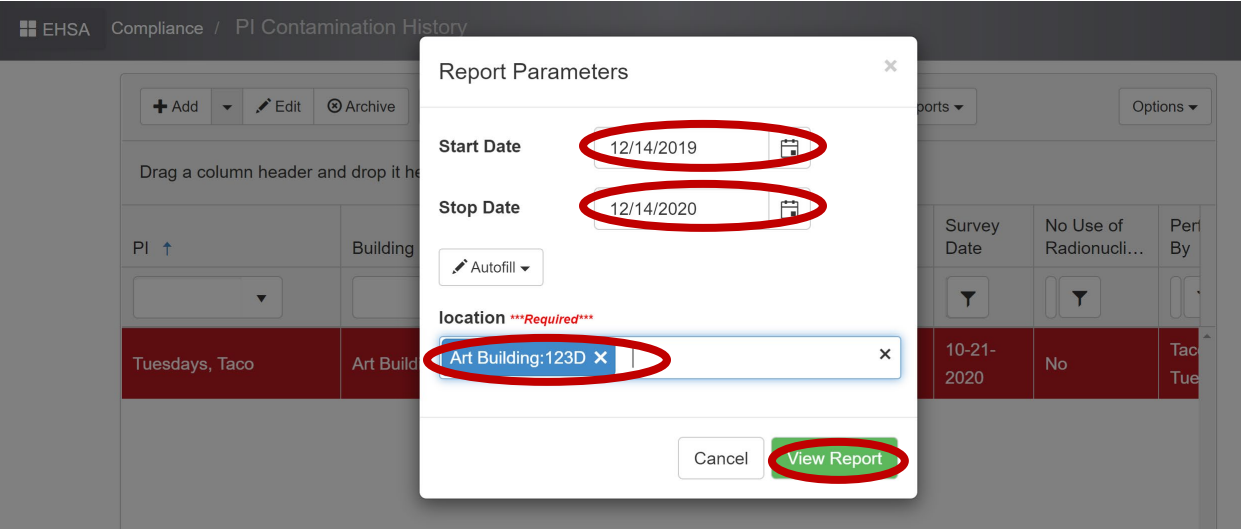

- Enter the "Start Date", "Stop Date", and "location" starting with the room number.
- Click "View Report" to view a report of the PI contamination survey records for a location and date range.

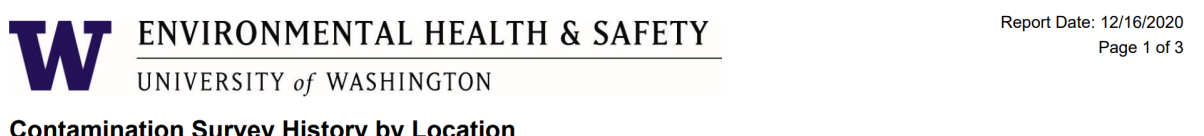

## Contamination Survey History by Location

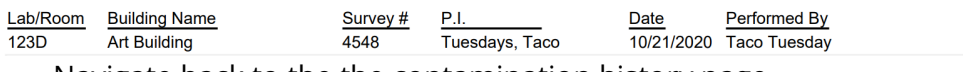

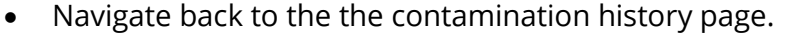

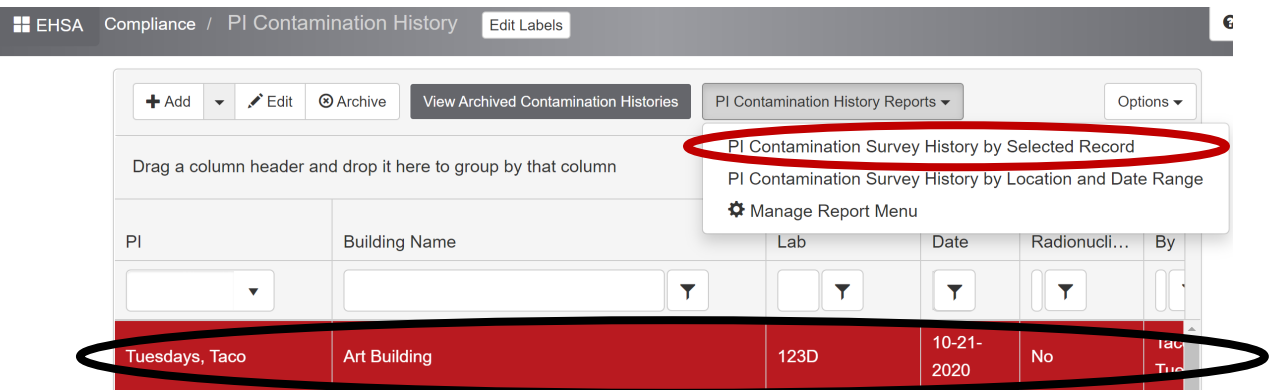

• Select a PI contamination history record and click "PI Contamination Survey History by Selected Record" if need to view a report of an individual PI contamination survey record.

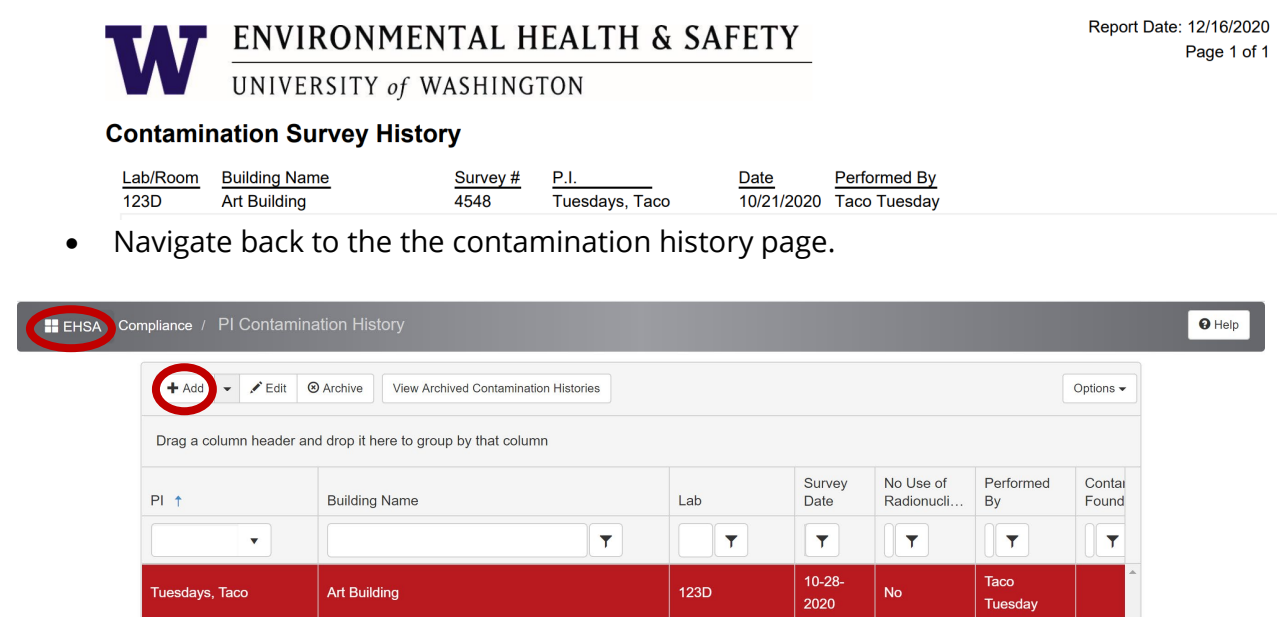

• Enter another survey by clicking "**+**Add" or navigate back to the main page by clicking "EHSA".

 $\Big| 2020$